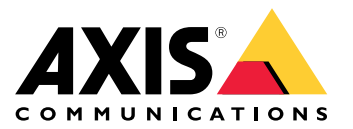

# 目录

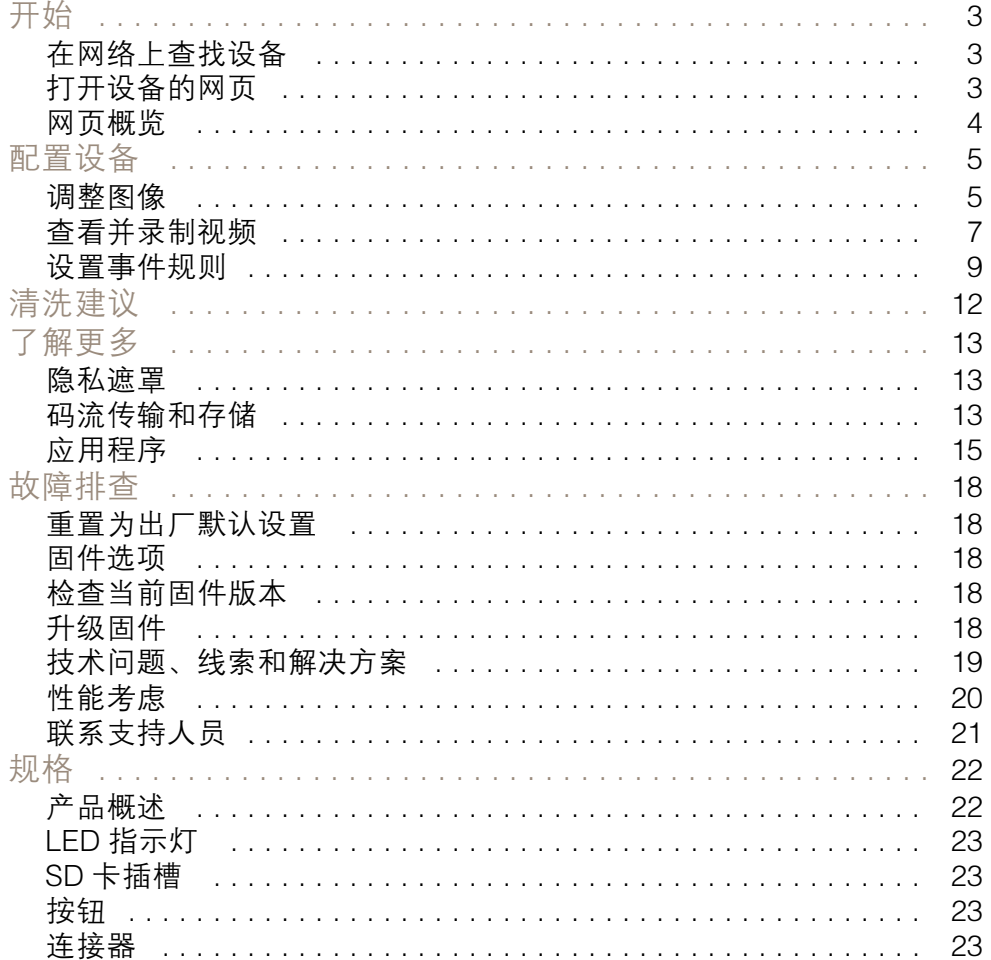

## <span id="page-2-0"></span>开始

## 开始

### 在网络上查找设备

若要在网络中查找 Axis 设备并为它们分配 Windows® 中的 IP 地址,请使用 AXIS IP Utility 或 AXIS 设备管 理器。这两种应用程序都是免费的,可以从 [axis.com/support](https://www.axis.com/support) 上下载。

有关如何查找和分配 IP 地址的更多信息,请转到如何分配一个 IP [地址和访问您的设备](https://www.axis.com/products/online-manual/i90000)。

### 浏览器支持

您可以在以下浏览器中使用该设备:

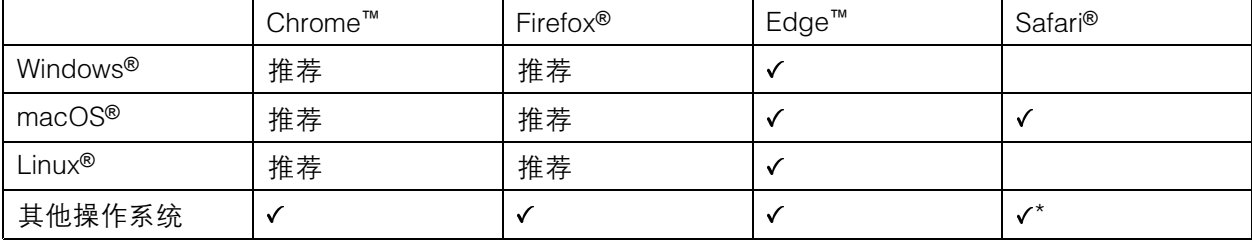

\*要在 iOS 15 或 iPadOS 15 上使用 AXIS OS 网页界面,请转到设置 > Safari > 高级 > 实验功能,禁用 NSURLSession Websocket。

如果您需要有关推荐的浏览器的更多信息,请转到 AXIS OS [Portal](https://help.axis.com/axis-os#browser-support)。

打开设备的网页

1. 打开浏览器并输入 Axis 设备的 IP 地址或主机名。

如果您不知道 IP 地址,请使用 AXIS IP Utility 或 AXIS Device Manager 在网络上查找设备。

2. 输入用户名和密码。如果您是首次访问设备,则必须设置 root 用户密码。请参见 *为 root 用户* 设置一个新密码 3。

#### 为 root 用户设置一个新密码

默认管理员用户名为 root。无默认根帐户密码。首次登录设备时设置密码。

- 1. 键入密码。请按照安全密码的相关说明操作。请参见 安全密码 3。
- 2. 重新键入密码以确认拼写。
- 3. 单击添加用户。

重要

如果丢失了根帐户密码,请转到 [重置为出厂默认设置](#page-17-0) [18](#page-17-0)并按照说明进行操作。

#### 安全密码

重要

Axis 设备在网络中以明文形式发送初始设置的密码。若要在首次登录后保护您的设备,请设 置安全加密的 HTTPS 连接,然后更改密码。

<span id="page-3-0"></span>设备密码是对数据和服务的主要保护。Axis 设备不会强加密码策略,因为它们可能会在不同类型 的安装中使用。

为保护您的数据,我们强烈建议您:

- 使用至少包含 8 个字符的密码,而且密码建议由密码生成器生成。
- 不要泄露密码。
- 定期更改密码,至少一年一次。

网页概览

该视频为您提供设备界面的概览。

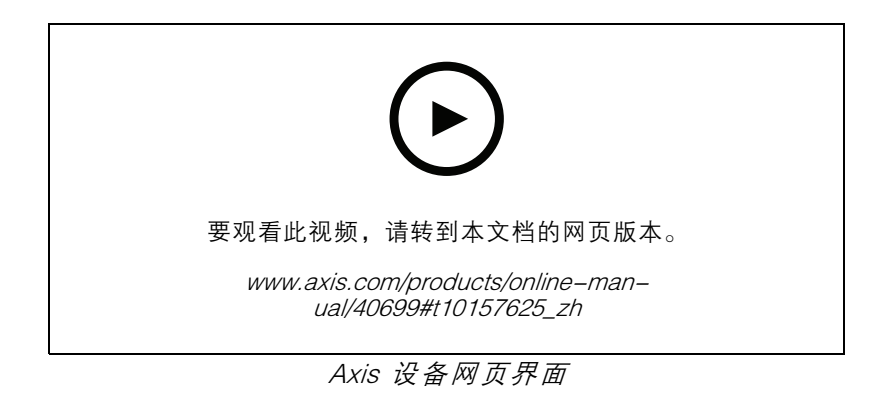

## <span id="page-4-0"></span>配置设备

配置设备

#### 调整图像

本部分包括配置设备的说明。如果您想要了解有关特定性能如何工作的更多信息,请转到 [了解更多](#page-12-0) [13](#page-12-0)。

#### 更换镜头

- 1. 停止录制并断开产品电源。
- 2. 拆下镜头。
- 3. 连接新镜头。
- 4. 重新连接电源。
- 5. 登录产品的网页,转到设置 <sup>&</sup>gt; 系统 <sup>&</sup>gt; 方向 <sup>&</sup>gt; 摄像机 X <sup>&</sup>gt; 镜头选择,然后选择新镜头。
- 6. 调节对焦。
- 7. 对摄像机进行定位校准。

#### 调节对焦

要调节变焦,请执行以下操作:

1. 转到视频 > 安装, 然后使用变焦滑块进行调整。

要调节对焦,请执行以下操作:

- 1. 转到视频 > 安装, 然后单击  $\bigotimes$  以显示自动对焦区域。
- 2. 调节自动对焦区域,使其覆盖要对焦的图像的部分。

如果没有选择自动对焦区域,摄像机将聚焦于整个场景。我们建议您以静态对象作为焦点。

- 3. 单击自动对焦。
- 4. 要微调对焦,请使用对焦滑块。

#### 选择曝光模式

要提高特定监控场景的图像质量,请使用曝光模式。曝光模式让您能够控制光圈、快门速度和增益。转 3 视频 > 图像 > 曝光,然后在以下曝光模式之间进行选择:

- 对于大多数使用情况,请选择自动曝光。
- 对于使用某些人造光源(如荧光照明)的环境,请选择无闪烁。
	- 选择与电流频率相同的频率。
- 对于使用某些人造光源和明亮光源的环境(例如,在夜间使用荧光照明并在白天使用日光照明 的室外环境),请选择减少闪烁。 选择与电流频率相同的频率。
- 要锁定当前曝光设置,请选择保持当前设置。

## 配置设备

#### 使用夜间模式,可在低光照条件下的通过红外光受益

您的摄像机使用可视光在白天提供彩色图像。但随着可见光减弱,彩色图像变得不明亮和清晰。如果在 发生这种情况时转换到夜间模式,摄像机将使用可视和近红外光线,以提供明亮和详细的黑白图 像。您可将摄像机设置为自转换到夜间模式。

- 1. 转到视频 <sup>&</sup>gt; 图像 >日夜转换模式,并确保红外滤光片设置为自动。
- 2. 要确定您希望摄像机转换为夜间模式的哪一种光线级别,请将阈值滑块移动至明亮或明亮。

注

如果将转换到夜间模式设置为在亮度较亮时,图像将保持更锐利程度,因为弱光噪点更小。如 果将转换设置为在较暗时进行,则图像颜色会保持较长的水平,但由于弱光噪点,将会产生更 多的图像模糊。

#### 在低照度条件下降低噪声

要在低照度条件下降低噪声,您可调整下面的一种或多种设置:

- 调整噪声和运动模糊之间的平衡。转到视频 > 图像 > 曝光,将模糊-噪声平衡滑块移向低噪点。
- 将曝光模式设置为自动。
- 注

最大快门值可导致运动模糊。

- 要降低快门速度,请将最大快门设置为可能的最高值。
- 注

当您降低最大增益时,图像会变得更暗。

- 将最大增益设置为更低的值。
- 打开光圈。

#### 降低低光条件下的运动模糊

要在低照度条件下降低运动模糊,可调整下面的一种或多种设置:视频 <sup>&</sup>gt; 图像> 曝光:

- 将模糊噪声平衡滑块向低运动模糊移动。
- 注

当增益提高时,图像噪声也将增加。

• 将最大快门设置为更短的时间,将最大增益设置为更高的值。

如果仍存在运动模糊的问题,请执行以下操作:

- 提高场景中的照度等级。
- 安装摄像机,让物体相对于其的移动是正面靠近或远离而非侧面移动。

#### 处理具有强背光的场景

动态范围是图像亮度水平的差异。在某些情况下,黑暗和明亮区域之间的差异可能很明显。结果通常会 产生黑暗或明亮区域均可视的图像。宽动态范围 (WDR) 可使图像的明暗区域均可视。

<span id="page-6-0"></span>配置设备

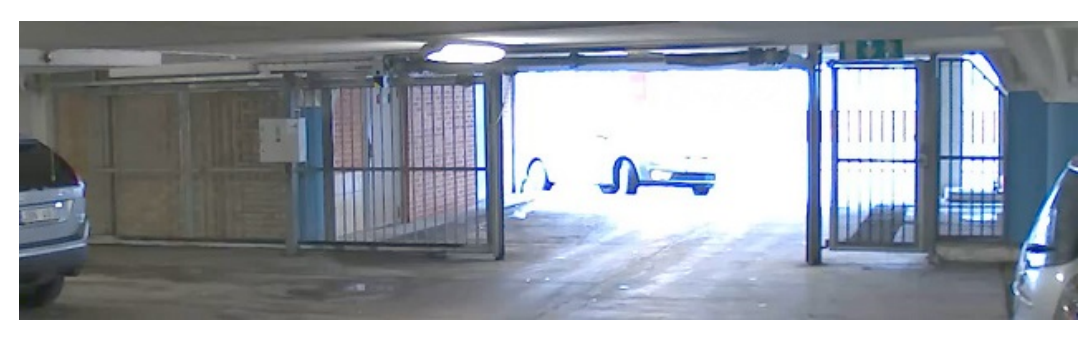

#### 无宽动态的图像。

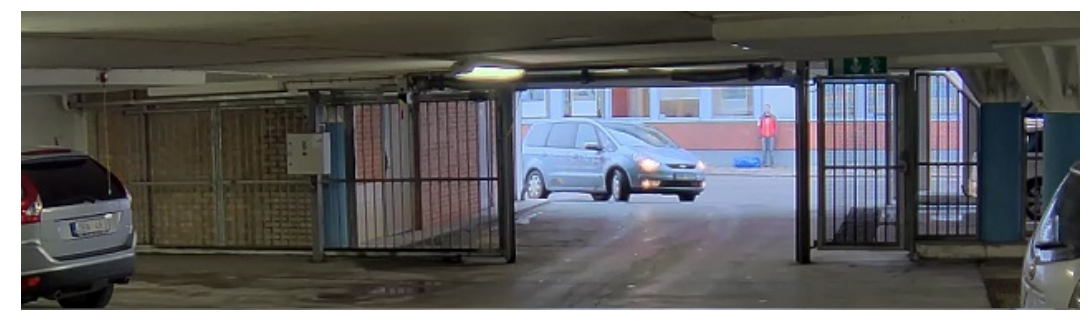

有宽动态的图像。

注

- 宽动态可能会导致图像中出现伪影。
- 宽动态并非适用于全部取景模式。
- 1. 转到视频 <sup>&</sup>gt; 图像 <sup>&</sup>gt; 宽动态范围。
- 2. 打开宽动态。
- 3. 如果仍有问题,请转到曝光并调节曝光区域以覆盖关注区域。

可以在 [axis.com/web-articles/wdr](https://www.axis.com/sv-se/learning/web-articles/wide-dynamic-range/index) 上找到更多有关宽动态以及如何使用宽动态的信息。

#### 使用隐私遮罩隐藏图像的某些部分

您可以创建一个或多个隐私遮罩,以隐藏部分图像。

- 1. 转到视频 <sup>&</sup>gt; 隐私遮罩。
- 2. 单击 <sup>╋</sup> 。
- 3. 单击新遮罩并输入一个名称。
- 4. 根据您的需求调整隐私遮罩的大小和放置。
- 5. 要更改隐私遮罩的颜色,展开隐私遮罩,然后选择一个颜色。

#### 另请参见

查看并录制视频

本部分包括配置设备的说明。要了解有关流和存储的工作原理的更多信息,请转到 [码流传输和存储](#page-12-0) [13](#page-12-0)。

### 配置设备

#### 降低带宽和存储

#### 重要

降低带宽可能导致图像中的细节损失。

- 1. 转到视频 <sup>&</sup>gt; 流。
- 2. 在直播视图中单击  $\bullet$ 。
- 3. 选择视频格式 H.264。
- 4. 转到视频 <sup>&</sup>gt; 流 <sup>&</sup>gt; 常规并增加压缩。
- 5. 转到视频 <sup>&</sup>gt; 流 <sup>&</sup>gt; H.264 和 H.265 解码并执行以下一项或多项操作:

- 选择要使用的 Zipstream 级别。

注

Zipstream 设置可用于 H.264 和 H.265。

- 打开动态 FPS。
- 打开动态 GOP 并设置高 GOP 长度值的上限。

#### 注

大多数网页浏览器不支持 H.265 的解码,因此这款摄像机在其网页界面中不支持这种情况。相 反,您可以使用支持 H.265 解码的视频管理系统或应用程序。

### 设置网络存储

要在网络上存储录制内容,您需要设置网络存储。

- 1. 转到系统 <sup>&</sup>gt; 存储。
- 2. 单击 + 添加网络存储(在网络存储下)。
- 3. 输入主机服务器的 IP 地址。
- 4. 在网络共享下键入主机服务器上共享位置的名称。
- 5. 键入用户名和密码。
- 6. 选择 SMB 版本或将其保留在自动状态。
- 7. 如果遇到临时连接问题或尚未配置共享,选中即使连接失败也添加共享。
- 8. 单击添加。

#### 录制并观看视频

直接从摄像机录制视频

- 1. 转到视频 <sup>&</sup>gt; 图像。
- 2. 要开始录制,请单击●。

如果尚未设置存储,请单击 和 。有关如何设置网络存储的说明,请参见 设置网络存储 8

<span id="page-8-0"></span>配置设备

- 3. 要停止录制,再次单击
- 观看视频
	- 1. 转到录制。
	- 2. 在列表中单击 ▶ 以查看您的录制内容。

设置事件规则

您可以创建规则来使您的设备在特定事件发生时执行某项操作。规则由条件和操作组成。条件可以用来 触发操作。例如,设备可以在检测到移动后开始录制或发送电子邮件,或在设备录制时显示叠加文本。 若要了解更多信息,请查看我们的指南*[事件规则入门](https://help.axis.com/get-started-with-rules-for-events)*。

触发操作

- 1. 转到系统 <sup>&</sup>gt; 事件并添加操作规则。该规则可定义设备执行特定操作的时间。您可将规则设置为 计划触发、定期触发或手动触发。
- 2. 输入一个名称。
- 3. 选择触发操作时必须满足的条件。如果为操作规则指定多个条件,则必须满足条件才能触发操作。
- 4. 选择设备在满足条件时应执行何种操作。
- 注

如果您对一条处于活动状态的规则进行了更改,则必须重新开启该规则以使更改生效。

#### 当摄像机侦测到物体时录制视频

本示例解释了如何将摄像机设置为 SD 卡移动侦测录像,在侦测到物体后保存预录五秒,并持续录 像一分钟。

- 1. 如果应用程序尚未运行,请将其启动。
- 2. 请确保已根据需要设置了应用程序。

创建一个规则:

- 1. 转到系统 <sup>&</sup>gt; 事件并添加操作规则。
- 2. 键入规则的名称。
- 3. 在操作列表中,在录制下,选择在规则处于活动状态时录制视频。
- 4. 存储选项列表中,选择 SD\_DISK。
- 5. 请选择一个摄像机和一个流配置文件。
- 6. 将预缓冲时间设置为 5 秒。
- 7. 将后缓冲时间设置为1 分钟。
- 8. 点击保存。

## 当设备侦测到物体时,显示视频流中的文本叠加

本示例说明了当设备检测到物体时,如何显示文本"Motion detected"。

### 配置设备

1. 如果应用程序尚未运行,请将其启动。

2. 请确保已根据需要设置了应用程序。

添加叠加文本:

1. 转到视频 <sup>&</sup>gt; 叠加。

2. 在叠加下,选择文本,然后单击

3. 在文本字段中,输入 #D。

4. 选择文本大小和外观。

5. 要对文本叠加进行定位,请单击 并选择一个选项。 创建一个规则:

1. 转到系统 <sup>&</sup>gt; 事件并添加操作规则。

2. 键入规则的名称。

3. 在操作列表中,在叠加文本下,选择使用叠加文本。

4. 选择视频通道。

5. 在文本中, 键入"已检测到移动动作"。

6. 设置持续时间。

7. 单击保存。

如果有人喷涂镜头,则自动发送电子邮件

激活篡改侦测:

1. 转到系统 <sup>&</sup>gt; 侦测器 <sup>&</sup>gt; 摄像机篡改。

2. 为触发时间设置一个持续时间。该值指示发送电子邮件之前必须的时长。

3. 打开黑暗图像时触发以检测镜头是否被喷涂、覆盖或严重失焦。

添加电子邮件接收者:

4. 转到系统 > 事件 > 接收者, 然后添加一个接收者。

5. 键入接收者的名称。

6. 选择电子邮件。

7. 键入要向其发送电子邮件的电子邮件地址。

8. 摄像机没有自己的电子邮件服务器,因此必须登录到另一个电子邮件服务器才能发送电子邮件。 根据您的电子邮件提供商的情况填写其余信息。

9. 要发送测试电子邮件,点击测试。

10.点击保存。

创建一个规则:

11.转到系统 > 事件 > 规则, 然后添加一个规则。

## 配置设备

12.为规则键入一个名称。 13.在条件列表中,在视频下,选择纂改。 14.在操作列表中,在通知下,选择发送电子邮件通知,然后从列表中选择接收者。 15.键入电子邮件的主题和消息。 16.点击保存。

## <span id="page-11-0"></span>清洗建议

清洗建议

如果设备出现油渍或严重污垢,可以使用温和的无溶剂肥皂或清洁剂进行清洁。

## 注意

千万不要使用强力洗涤剂,例如汽油、笨或丙酮。

- 1. 使用罐装压缩空气,将已有灰尘或散落的灰尘从设备上移除。
- 2. 使用轻度洗涤剂和温水浸湿的软布清洁设备。
- 3. 使用干布小心擦拭。
- 注

避免在直射阳光或更高的温度下清洁,因为这可能会在水滴干时引起锈斑。

## <span id="page-12-0"></span>了解更多

了解更多

#### 隐私遮罩

隐私遮罩是用户定义的区域,可防止用户查看监控区域的某个部分。在视频流中,隐私遮罩显示 为纯色块。

您将在快照、录制的视频和实时流上看到隐私遮罩。

您可以使用 VAPIX® 应用程序编程接口(API)关闭隐私遮罩。

#### 重要

如果使用多个隐私遮罩,可能会影响产品的性能。

### 码流传输和存储

#### 视频压缩格式

决定使用何种压缩方式取决于您的查看要求及网络属性。可用选项包括:

H.264 或 MPEG-4 Part 10/AVC

注

H.264 是一种许可制技术。Axis 产品包括一个 H.264 查看客户端许可证。禁止安装其他未经许可的 客户端副本。要购买其他许可证,请与您的 Axis 分销商联系。

- 与 Motion JPEG 格式相比,H.264 可在不影响图像质量的情况下将数字视频文件的大小减少 80% 以上; 而与旧的 MPEG 格式相比,可减少多达 50%。这意味着视频文件需要更少的网络带宽和存储空间。或 者,从另一个角度来看,在给定的比特率下,能够实现更高的视频质量。

#### H.265 或 MPEG-H Part 2/HEVC

与 H.264 标准相比, H.265 可将数字视频文件的大小减少 25% 以上。

注

- H.265 是一种许可制技术。Axis 产品包括一个 H.265 查看客户端许可证。禁止安装其他未经许可 的客户端副本。要购买其他许可证,请与您的 Axis 分销商联系。
- 大多数网页浏览器不支持 H.265 的解码,因此这款摄像机在其网页界面中不支持这种情况。相 反,您可以使用支持 H.265 解码的视频管理系统或应用程序。

#### 图像、流和流配置文件设置之间的关系如何?

图像选项卡包含影响来自产品的视频流的摄像机设置。如果您在此选项卡中进行了更改,它将影响 视频流和录制内容。

流选项卡包含视频流的设置。如果您从产品请求视频流,但未指定示例分辨率或帧率,则可获得这些设 置。当您更改流选项卡中的设置时,它不会影响正在进行的流,但它将在开始新流时生效。

流配置文件设置将重写流选项卡中的设置。如果您请求具有特定流配置文件的流,则流包含该配置文 件的设置。如果您在未指定流配置文件的情况下请求流,或请求流配置文件在产品中不存在,则流 将包含流选项卡中的设置。

#### 比特率控制

比特率控制帮助您管理视频流的带宽消耗。

## 了解更多

可变比特率 (VBR)

可变比特率允许带宽消耗根据场景中的活动水平而变化。活动越多,需要的带宽就越大。借助可变比特 率,您可保证图像质量恒定,但您需要确保具有存储容量。

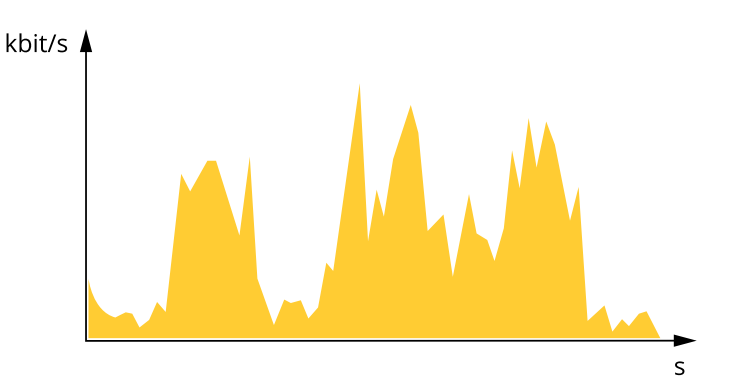

最大比特率 (MBR) 最大比特率让您可设置一个目标比特率,以处理系统中的比特率限制。当即时比特率保持低于指定目标 比特率时,您可能会看到图像质量或帧速下降。您可以选择确定图像质量或帧速的优先顺序。我们建议 将目标比特率配置为比预期比特率更高的值。这样可在场景中存在高水平的活动时提供边界。

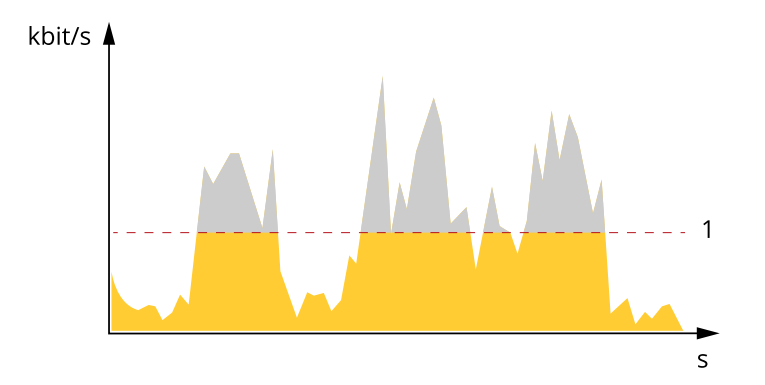

1 目标比特率

平均比特率 (ABR)

根据平均比特率,比特率可通过更长的时间段自动调整。这样,您就可以满足指定目标,并根据可用存储 提供更佳视频质量。与静态场景相比,比特率在具有大量活动的场景中更高。在有大量活动的场景中,如 果您使用平均比特率选项,那么您更有可能获得更高的图像质量。当调整图像质量以满足指定的目标比 特率时,您可以定义存储视频流所需的总存储量(保留时间)。以下列方式之一指定平均比特率设置:

- •要计算预计存储需求,请设置目标比特率和保留时间。
- 使用目标比特率计算器,根据可用存储和所需的保留时间计算平均比特率。

<span id="page-14-0"></span>了解更多

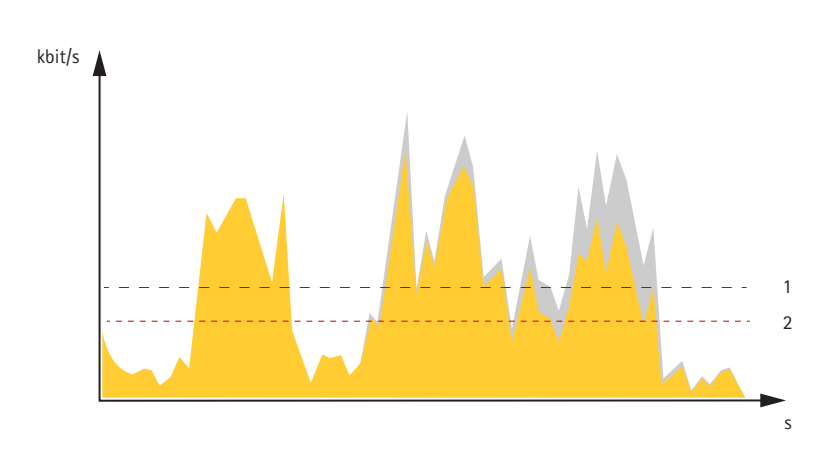

1 目标比特率 2 实际平均比特率

您也可打开最大比特率,并在平均比特率选项中指定目标比特率。

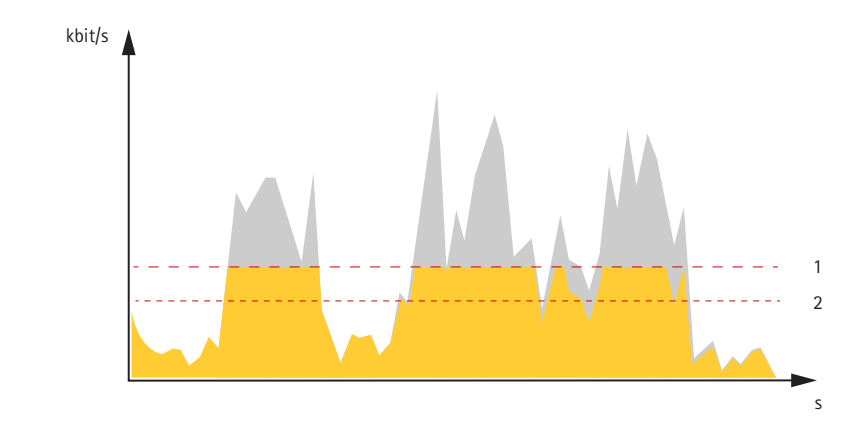

- 1 目标比特率
- 2 实际平均比特率

## 应用程序

AXIS Camera Application Platform (ACAP) 是一个开放式平台,支持第三方开发适用于 Axis 产品 的分析及其他应用程序。如需查找有关可用应用程序、下载、试用和许可证的更多信息,请转到 [axis.com/applications](https://www.axis.com/applications)。

如需查找 Axis 应用程序的用户手册,请转到 [axis.com](https://www.axis.com)。

了解更多

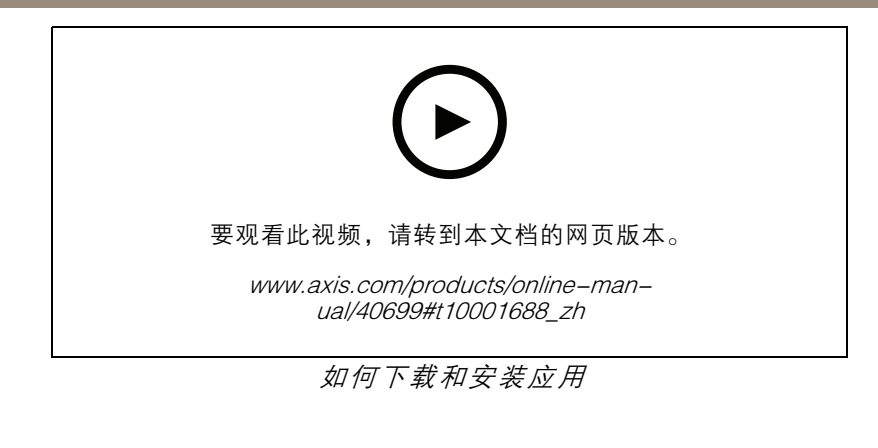

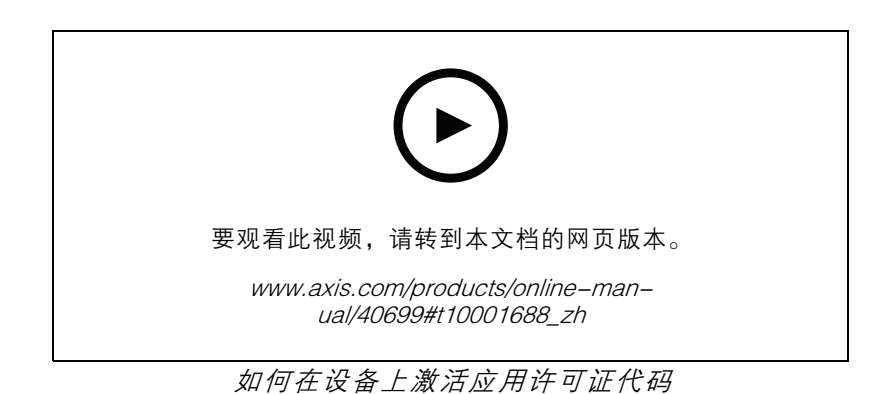

## 自动操控仪

Autopilot 是一个监视关注区域的应用程序。如果某人、车辆或其他主体在该区域中移动,则可将设 备上的事件设置为触发警报或开始录制视频。

要在多通道设备上使用该应用,请至少在一个设备上配置并运行该应用程序。

#### 当摄像机在关注区域中侦测到移动的物体时录制视频

本示例解释了如何设置摄像机以侦测关注区域中的移动物体并开始录制。

在您开始之前:

- 1. 将 PTZ 摄像机连接至多传感器摄像机。
- 2. 在 PTZ 摄像机中创建一个流配置文件。
- 3. 将网络存储或板载存储设置为 PTZ 摄像机。
- 4. 检查是否已设置并校准传感器。

在多传感器摄像机上配置 autopilot 应用程序:

- 1. 转到设置 <sup>&</sup>gt; 应用 <sup>&</sup>gt; Autopilot。
- 2. 开始并打开该应用程序。
- 3. 转到视频控制栏,然后选择要在其上查看关注区域的摄像机。

4. 单击 + 以创建新配置文件。

## 了解更多

5. 单击配置文件属性 并命名您的配置文件。

6. 调整关注区域配置。

7. 要减少假警报,请为小型、短暂停留的物体设置忽略过滤器。

8. 如果您有多个要侦测的关注区域,请设置配置文件优先级。

9. 转到 Autopilot 设置选项卡,然后打开对象跟踪。

#### 在 PTZ 摄像机中创建规则:

- 1. 转到设置 <sup>&</sup>gt; 系统> 事件,然后添加规则。
- 2. 为规则键入一个名称。
- 3. 在条件列表中,在PTZ下,选择PTZ 移动: 摄像机 1。
- 4. 在操作列表中,在录制下,选择在规则处于活动状态时录制视频。
- 5. 选择流配置文件。
- 6. 请选择存储选项。
- 7. 点击保存。

### <span id="page-17-0"></span>故障排查

故障排查

重置为出厂默认设置

#### 重要

重置为出厂默认设置时应谨慎。重置为出厂默认设置会将全部设置(包括 IP 地址)重置为出厂 默认值。

将产品重置为出厂默认设置:

- 1. 同时按住控制按钮和重启按钮。
- 2. 释放重启按钮,但继续按住控制按钮 15–30 秒,直到 LED 状态指示灯呈橙色闪烁。
- 3. 松开控制按钮。当 LED 状态指示灯变绿时,此过程完成。产品已重置为出厂默认设置。如果网 络上没有可用的 DHCP 服务器,则默认 IP 地址为 192.168.0.90。
- 4. 使用安装和管理软件工具分配 IP 地址、设置密码和访问视频流。

您还可以通过设备网页将参数重置为出厂默认设置。转到 维护 > 出厂默认设置, 然后单击 默认 。

#### 固件选项

Axis 可根据主动追踪或长期支持 (LTS) 追踪提供产品固件管理。处于主动追踪意味着可以持续访问新产品 特性, 而 LTS 追踪则提供一个定期发布主要关注漏洞修复和安保升级的固定平台。

如果您想访问新特性,或使用 Axis 端到端系统产品,则建议使用主动追踪中的固件。如果您使用第 三方集成,则建议使用 LTS 追踪,其未针对主动追踪进行连续验证。使用 LTS,产品可维持网络安 全,而无需引入重大功能性改变或影响现有集成。如需有关 Axis 产品固件策略的更多详细信息, 请转到 [axis.com/support/firmware](https://www.axis.com/support/firmware)。

### 检查当前固件版本

固件是决定网络设备功能的软件。当您进行问题故障排查时,我们建议您从检查当前固件版本开始。新 固件版本可能包含能修复您的某个特定问题的校正。

检查当前固件:

- 1. 转到设备接口 <sup>&</sup>gt; 状态。
- 2. 参见设备信息下的固件版本。

升级固件

重要

在升级固件时,将保存预配置和自定义设置(如果这些功能在新固件中可用),但 Axis Communications AB 不对此做保证。

#### 重要

确保设备在整个升级过程中始终连接到电源。

#### 注

使用活动追踪中的新固件升级设备时,产品将获得可用的新功能。在升级固件之前, 始终阅读每个新版本提供的升级说明和版本注释。要查找更新固件和发布说明,请转到 [axis.com/support/firmware](https://www.axis.com/support/firmware)。

## <span id="page-18-0"></span>故障排查

- 1. 将固件文件下载到您的计算机,该文件可从 [axis.com/support/firmware](https://www.axis.com/support/firmware) 免费获取。
- 2. 以管理员身份登录设备。
- 3. 转到维护 > 固件升级, 然后单击升级。

升级完成后,产品将自动重启。

您可以使用 AXIS Device Manager 同时升级多个设备。更多信息请访问 [axis.com/products/axis-device-manager](https://www.axis.com/products/axis-device-manager)。

## 技术问题、线索和解决方案

如果您无法在此处找到您要寻找的信息,请尝试在 [axis.com/support](https://www.axis.com/support) 上的故障排除部分查找。

固件升级问题

固件升级失败 如果固件升级失败,该设备将重新加载以前的固件。比较常见的原因是上载了 错误的固件文件。检查固件文件名是否与设备相对应,然后重试。

#### 设置 IP 地址时出现问题

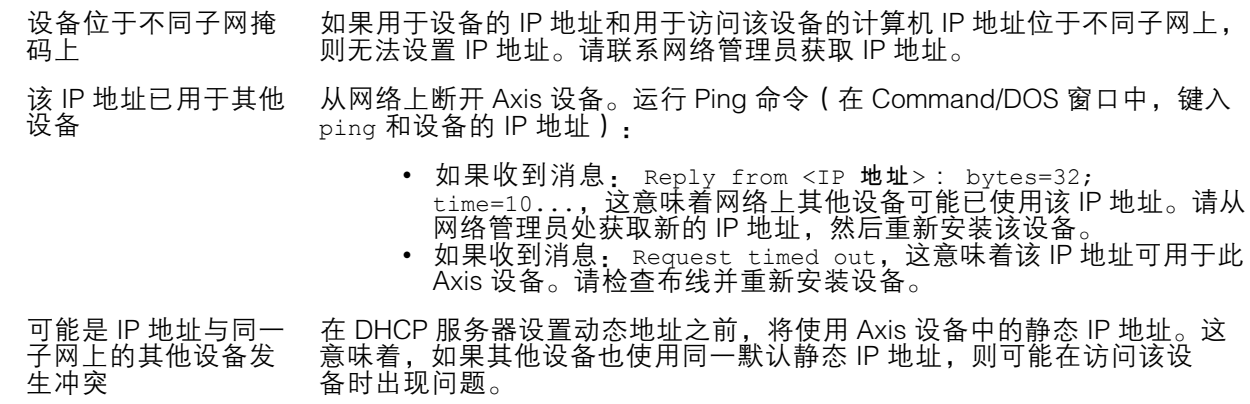

#### 无法通过浏览器访问该设备

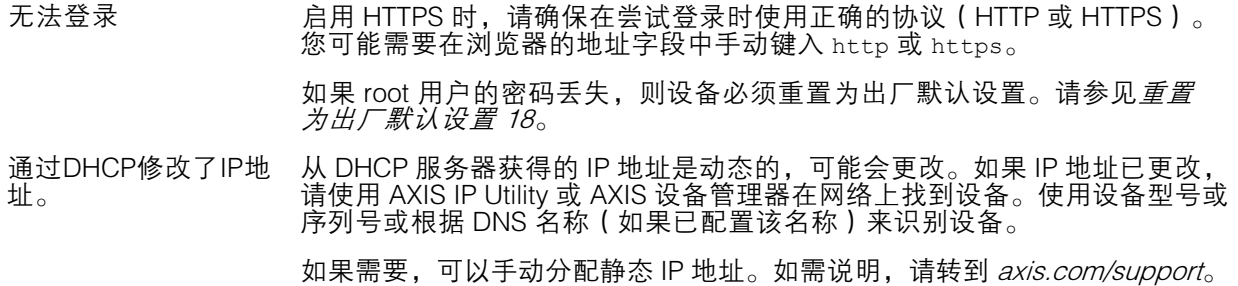

可以从本地访问设备,但不能从外部访问

如需从外部访问设备,我们建议使用以下其中一种适用于 Windows® 的应用程序:

▪ AXIS Companion: 免费,适用于有基本监控需求的小型系统。<br>▪ AXIS Camera Station: 30 天试用版免费,适用于小中型系统。

有关说明和下载文件,请转到 *[axis.com/vms](https://www.axis.com/vms)*。

#### <span id="page-19-0"></span>故障排查

码流传输问题

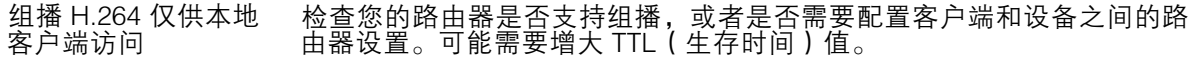

客户端中未显示组播 H.264 请与网络管理员确认 Axis 设备使用的组播地址是否对您的网络有效。

请与网络管理员确认是否存在阻止查看的防火墙。

- H.264 图像渲染不佳 请确保您的显卡使用的是更新的驱动程序。更新驱动程序通常可以从制造 商的网站下载。
- H.264 和 Motion JPEG 修改图形适配器的设置。有关更多信息,请转到适配器的文档。

中的色饱和度不同

- 帧速低于预期 请参见*性能考虑 20*。
	- • 减少客户端计算机上运行的应用程序数量。 •
	- 限制同时浏览的人数。 • 请与网络管理员确认是否有足够的可用带宽。
		- 降低图像分辨率。

•

- • 登录到设备网页并设置优先考虑帧速的取景模式。更改取景模式以 优先考虑帧速可能会降低最大分辨率,具体取决于所使用的设备和 可用的取景模式。
- 每秒的最大帧数取决于 Axis 设备的使用频率 (60/50 Hz)。
- 无法在实时浏览中选 择 H.265 编码 Web 浏览器不支持 H.265 解码。使用支持 H.265 解码的视频管理系统或 应用程序。

#### 一键式 PTZ 控件不能正常工作

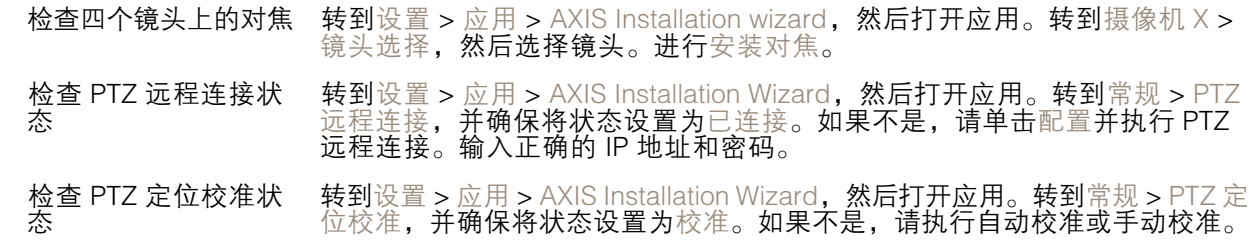

#### 应用程序工作不正常

Autopilot 和方向音频 侦测问题 一次使用一个应用程序。如果这两个应用同时运行,则无法保证功能。

#### 四视图不能正常工作

在一个屏幕上显示不 同摄像机视图时出现 的问题。 如果旋转摄像机镜头,四视图将无法正常工作。

## 性能考虑

设置系统时,务必考虑不同设置和情况对性能的影响。一些因素会影响所需带宽大小(比特率),另 一些因素可能会影响帧速,还有一些因素可能会同时影响这两者。如果 CPU 的负载达到最大值, 也会影响帧速。

以下因素是重要的考虑因素:

• 图像分辨率较高或压缩级别较低都会导致图像含更多数据,从而影响带宽。

## <span id="page-20-0"></span>故障排查

- 旋转 GUI 中的图像会增加产品的 CPU 负载。
- 大量 Motion JPEG 或单播 H.264 用户访问会影响带宽。
- 大量 Motion JPEG 或单播 H.265 用户访问会影响带宽。
- 使用不同客户端同时查看不同流(分辨率、压缩)会同时影响帧速和带宽。 尽量使用相同流来保持高帧速。流配置文件可用于确保流是相同的。
- 同时访问 Motion JPEG 和 H.264 视频流会同时影响帧速和带宽。
- 同时访问 Motion JPEG 和 H.265 视频流会同时影响帧速和带宽。
- 大量使用事件设置会影响产品的 CPU 负载,从而影响帧速。
- 使用 HTTPS 可能降低帧速,尤其是传输 Motion JPEG 流时。
- 由于基础设施差而导致的高网络利用率会影响带宽。
- 在性能不佳的客户端计算机上进行查看会降低帧速,影响用户体验。
- 同时运行多个 AXIS Camera Application Platform (ACAP) 应用程序可能会影响帧速和整体性能。

## 联系支持人员

[axis.com/support](https://www.axis.com/support)联系支持人员。

<span id="page-21-0"></span>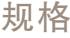

规格

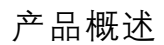

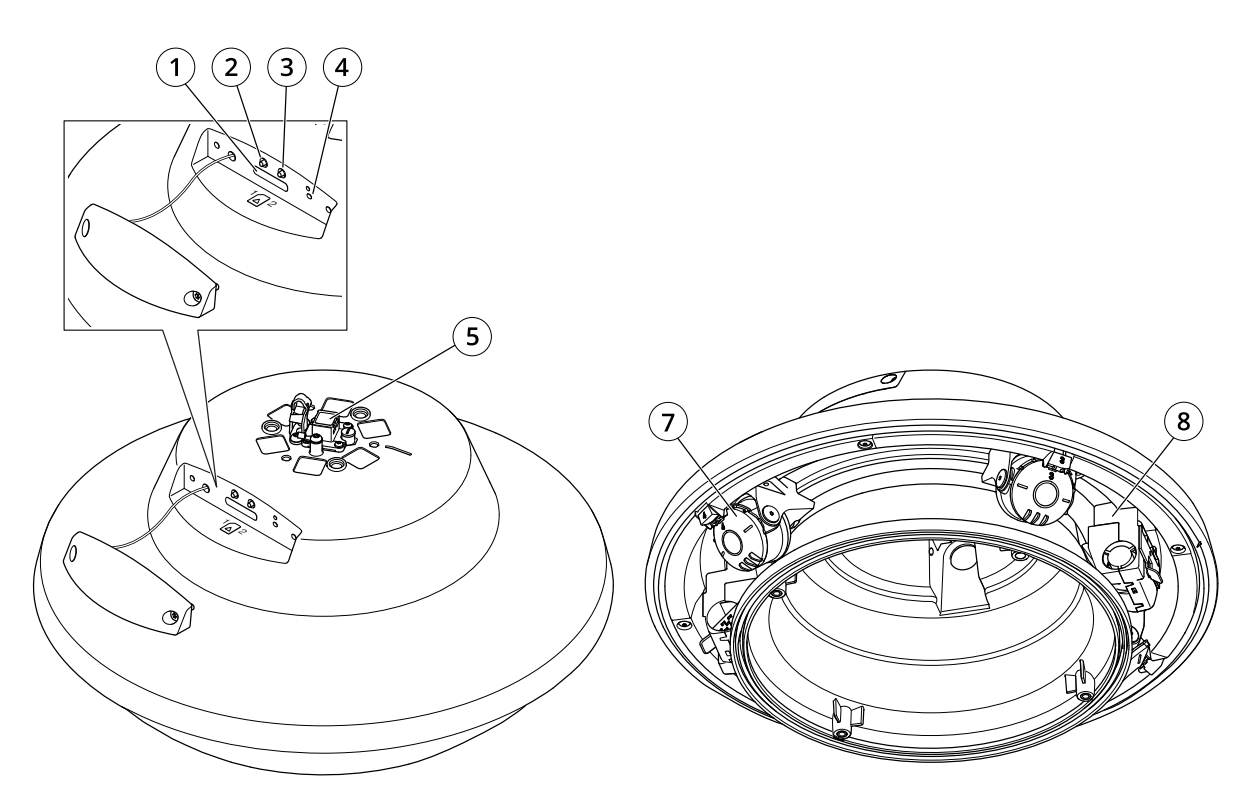

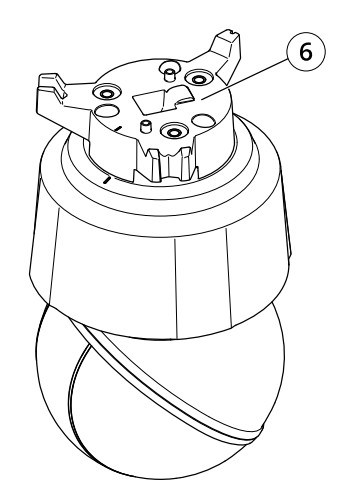

- 1 SD 卡插槽
- 2 控制按钮
- 3 重启按钮 4 LED 指示器
- 5 网络连接器

## <span id="page-22-0"></span>规格

6 PTZ 摄像机适配器<br>7 摄像机斗

*7 摄像机头*<br>8 加执*巽* 8 加热器

## LED 指示灯

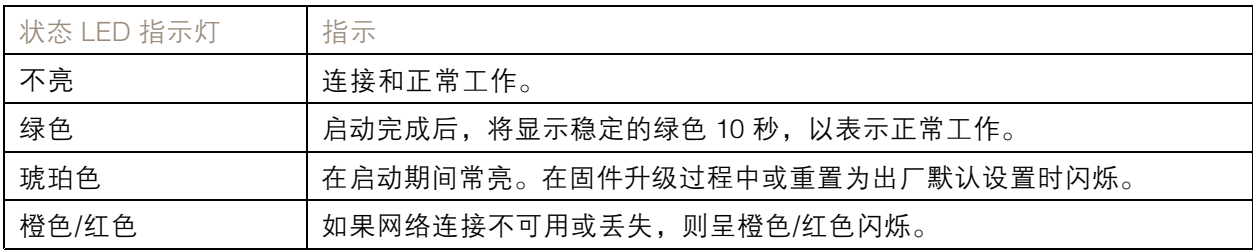

## SD 卡插槽

## 注意

- •损坏 SD 卡的风险。插入或取出 SD 卡时,请勿使用锋利的工具、金属物体或过大力气。使 用手指插入和取出该卡。
- 数据丢失和录制内容损坏的风险。产品正在运行时,请勿取出 SD 卡。在取出 SD 卡之前, 请先从产品的网页上卸载 SD 卡。

本产品支持 SD/SDHC/SDXC 卡。

有关 SD 卡的建议, 请参见 [axis.com](https://www.axis.com)。

SD、SDHC 和 SDXC 标志均为 SD-3C LLC 的商标。SD、SDHC 和 SDXC 均为 SD-3C LLC 在美国和/或其他国家/地区的商标或注册商标。

## 按钮

#### 控制按钮

控制按钮用于:

• 将产品[重置为出厂默认设置](#page-17-0)。请参见*重置为出厂默认设置 [18](#page-17-0)*。

#### 重启按钮

按下重启按钮以重启产品。

### 连接器

#### 网络连接器

采用高功率以太网供电 (High PoE) 的 RJ45 推拉式连接器 (IP66)。

### 注意

为了符合 IP66 级摄像机设计要求并维持 IP66 防护,应使用随附的 RJ45 推拉式连接器 (IP66)。 或者,使用带有预安装连接器的 RJ45 IP66 级电缆(可从 Axis 经销商处购买)。请勿从摄像 机上拆下塑料网络连接器防护套。

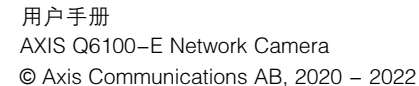